Installation d'une Borne WiFi : Pour cela avoir une machine Windows 7.

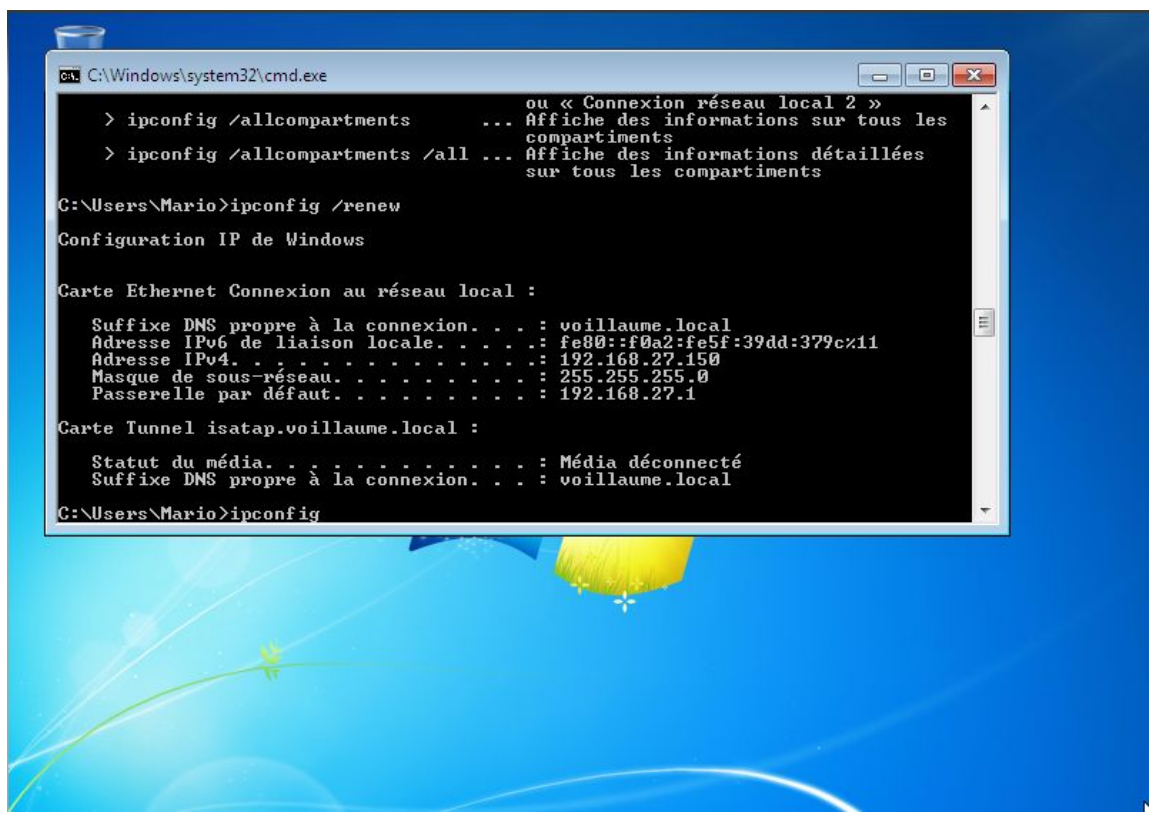

ipconfig /renew : Cette commande renouvelle l'adresse ip.

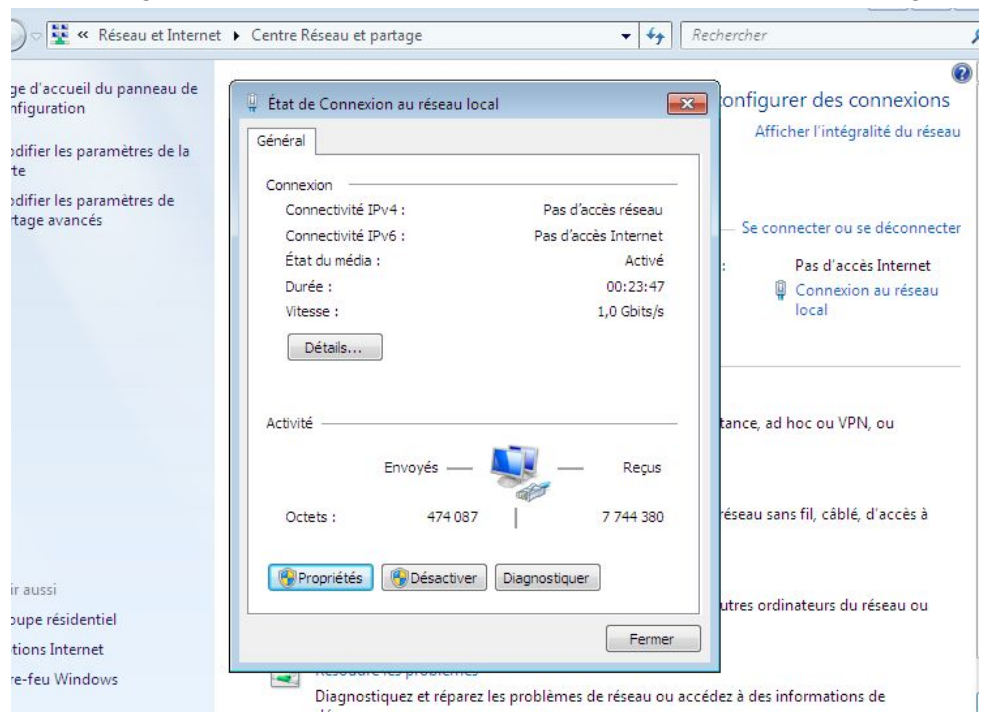

Pour configurer la borne Wifi on doit accéder au Centre Réseau partage.

## Sélectionner Propriétés , sélectionner IPV4.

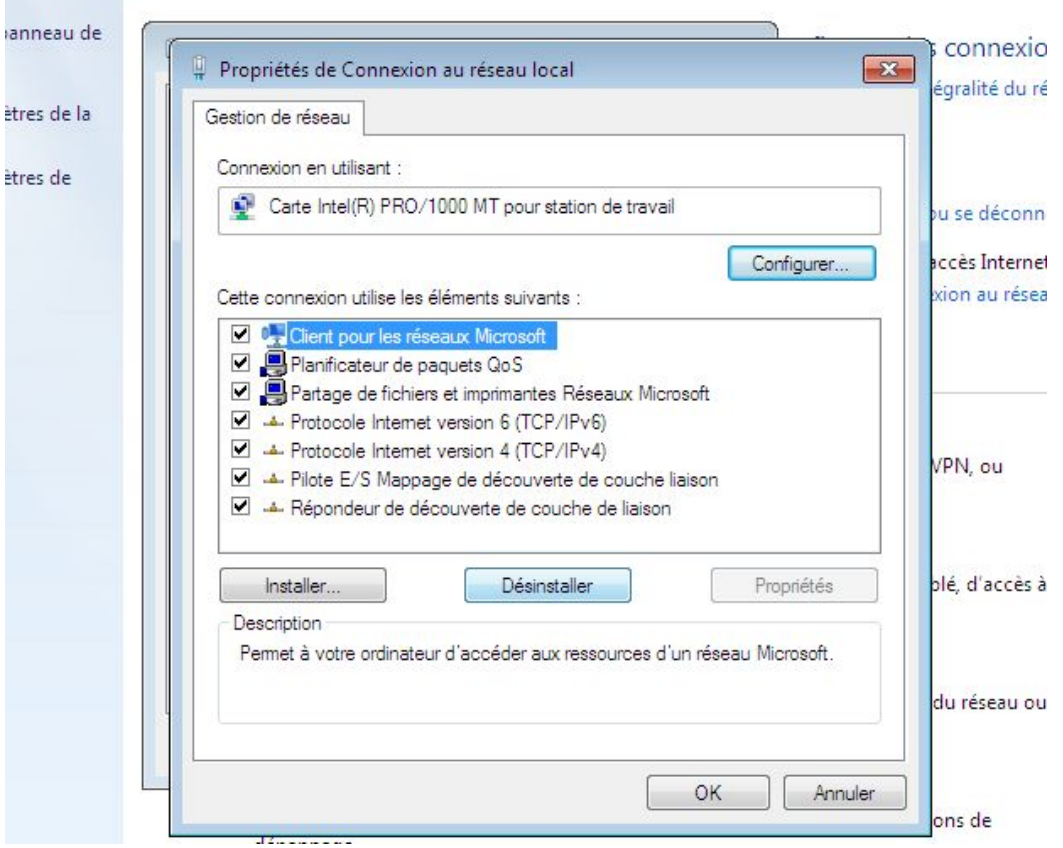

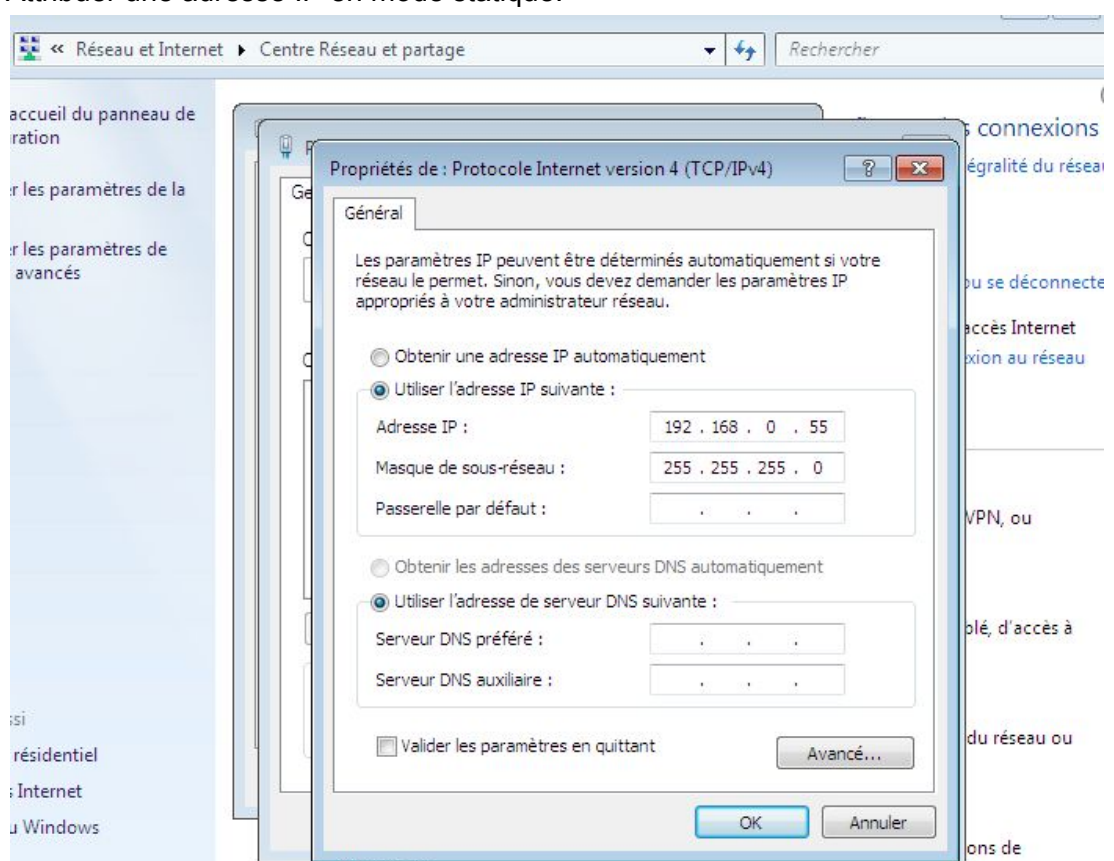

## Attribuer une adresse IP en mode statique.

## Pour ce connecter à la borne wifi , on doit se connecter à l'URL qui et 192.168.0.50

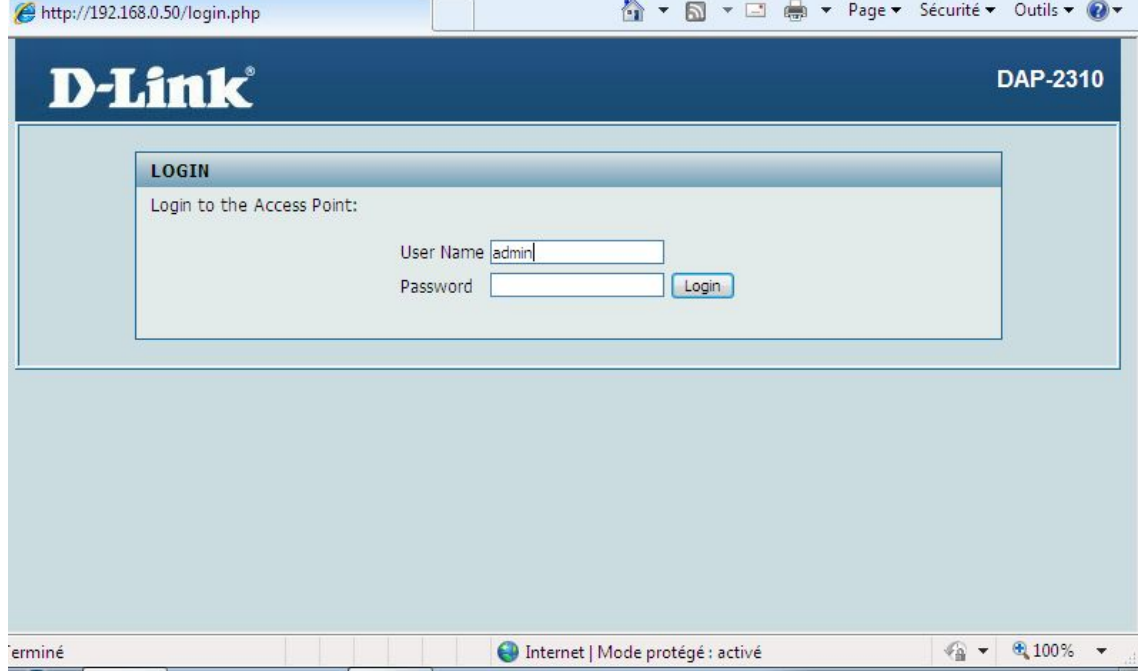

Installer les adresse ip.

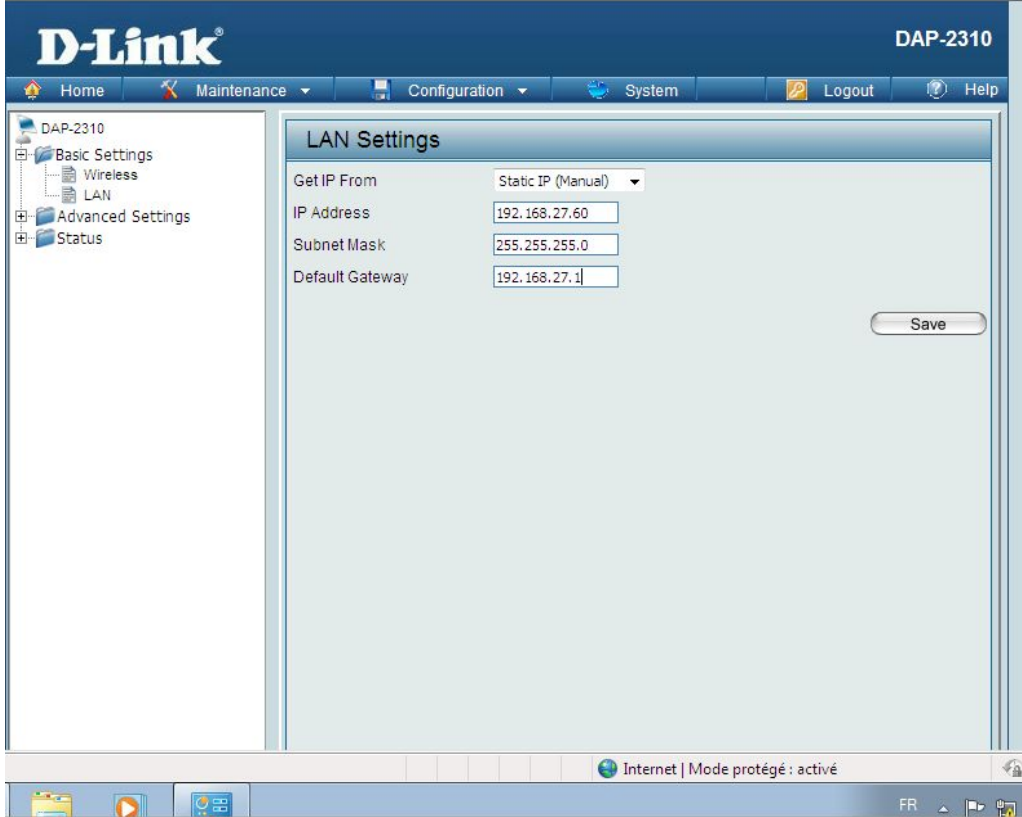

Puis clik sur " SAVE ", ensuite clik sur Configuration sélectionner " SAVE AND ACTIVITY ".

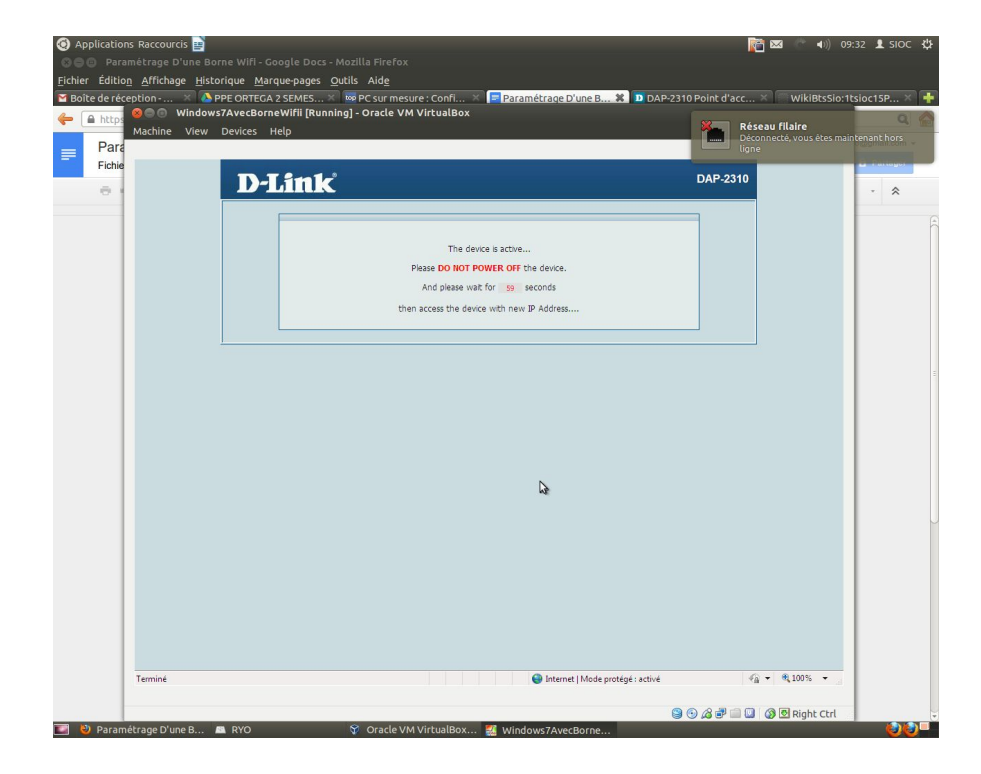